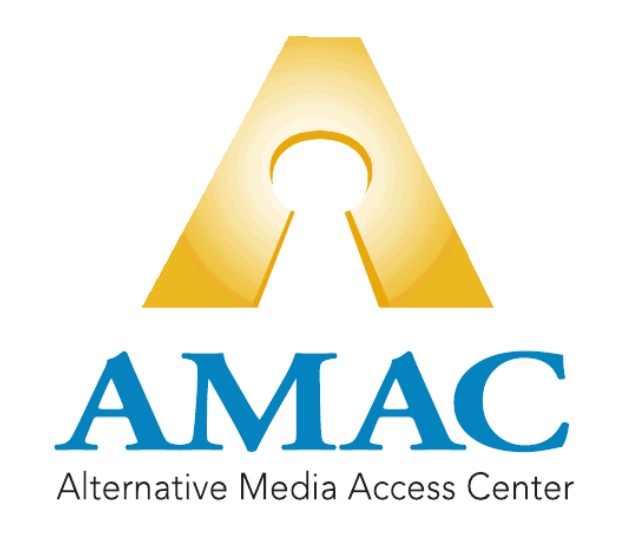

# NEON Training Guide

# **Table of Contents**

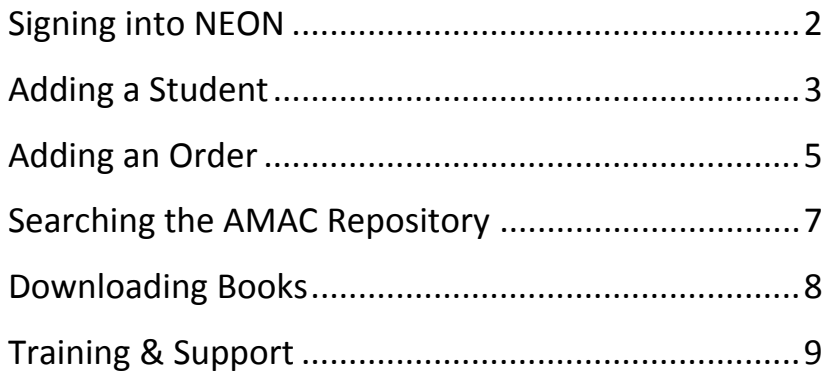

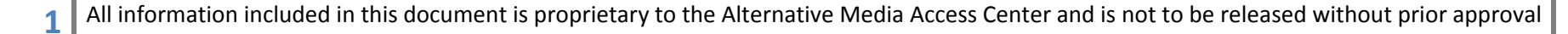

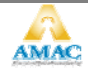

### **Signing into NEON**

- <span id="page-1-0"></span>• Go to [www.amacusg.org](http://www.amacusg.org/)
- Select **NEON** under Login section, then press **GO**
- Login with unique email and password

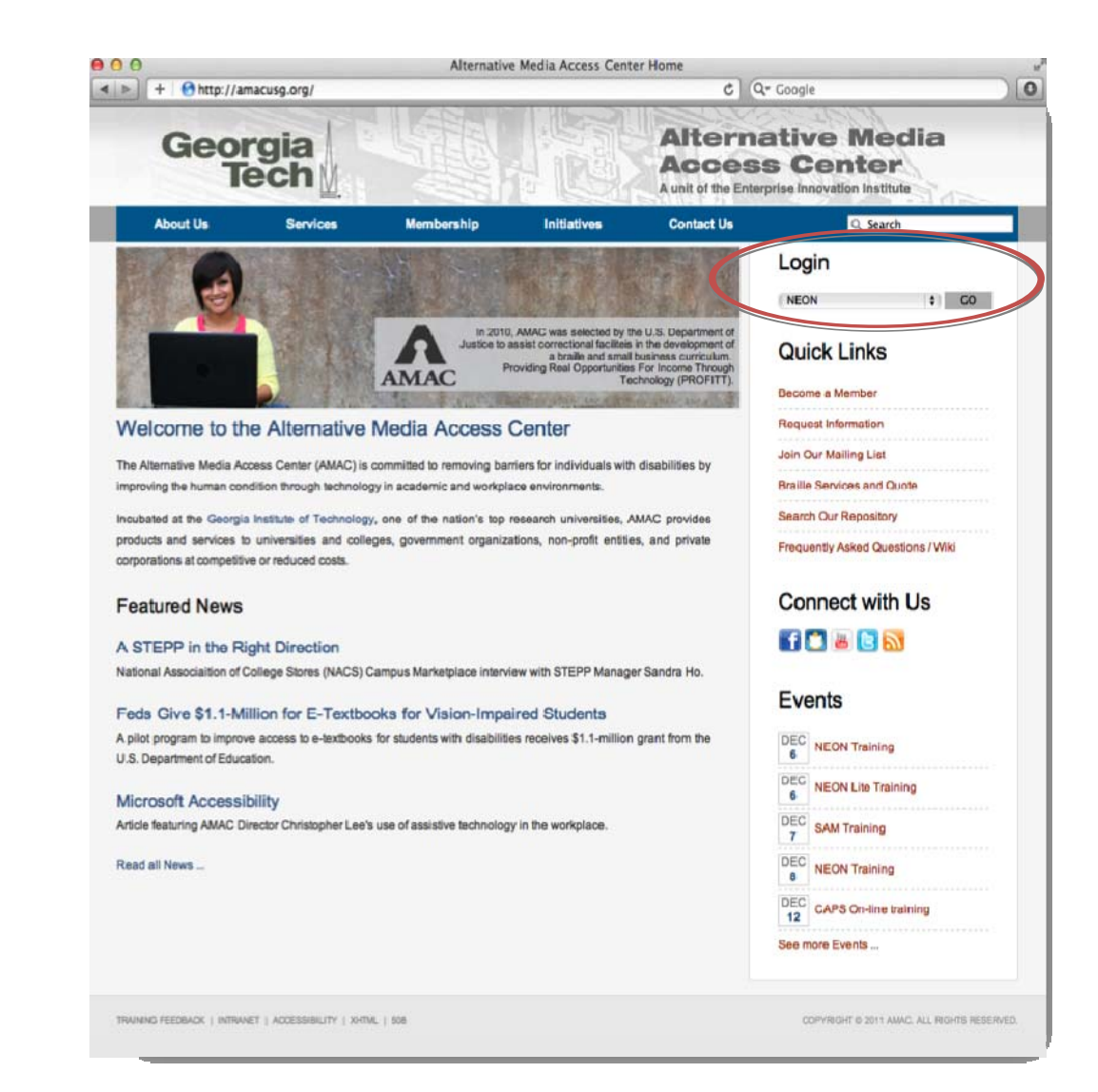

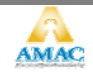

# **Adding <sup>a</sup> Student**

- <span id="page-2-0"></span>• Click on **Add a New Student**
- Fill out student information
- Fields marked with asterisk (\*) are required

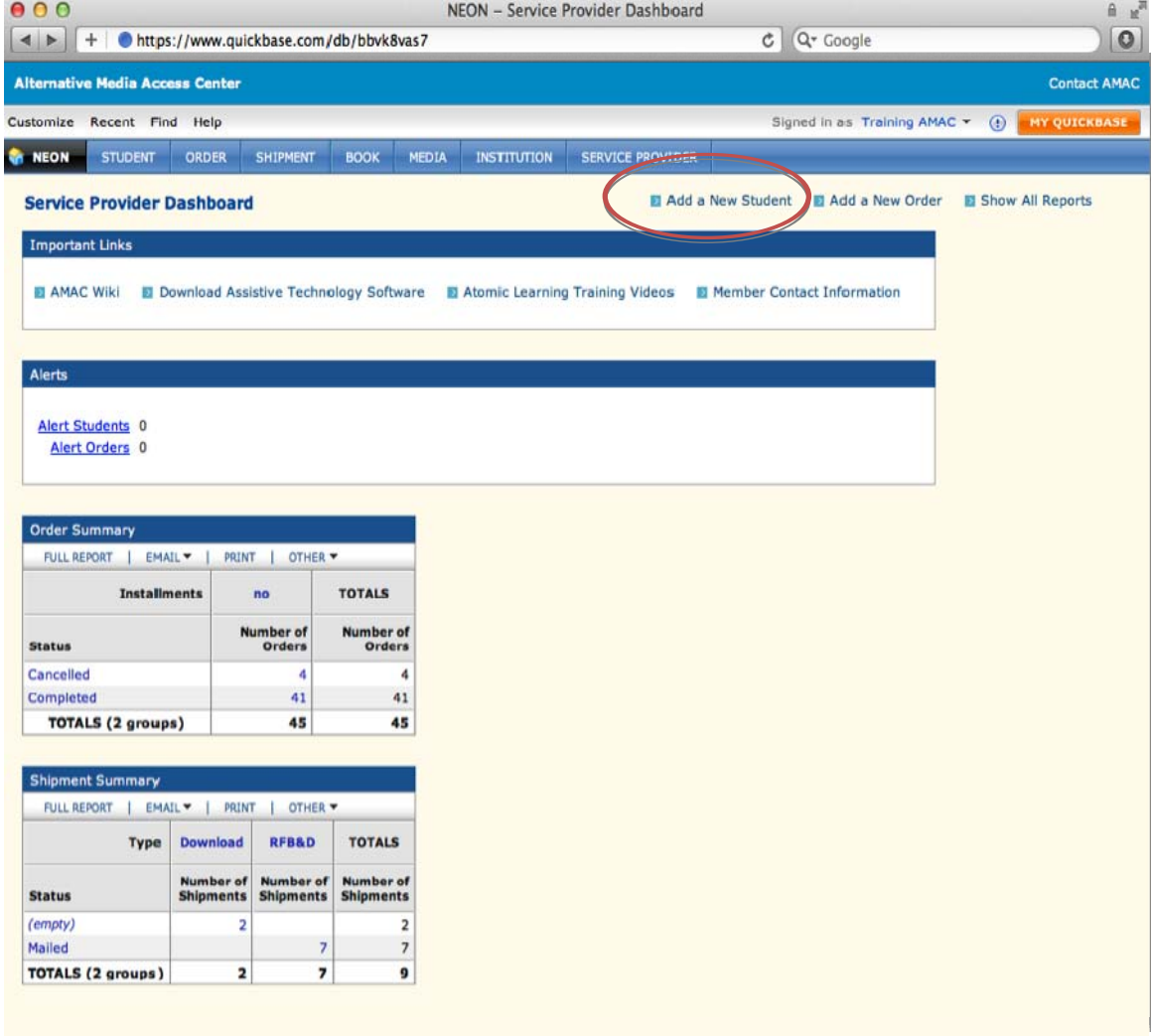

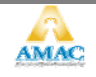

# **Adding <sup>a</sup> Student (cont.)**

- 1. Uncheck **Allow Access Student Center** if you do *not* want student to access books and software **College** themselves
- 2. **Email** and **PIN** are used for student logins to Student Download Center
- 3. While not required, specify student's **Primary Alternative Media Preference**

**4**

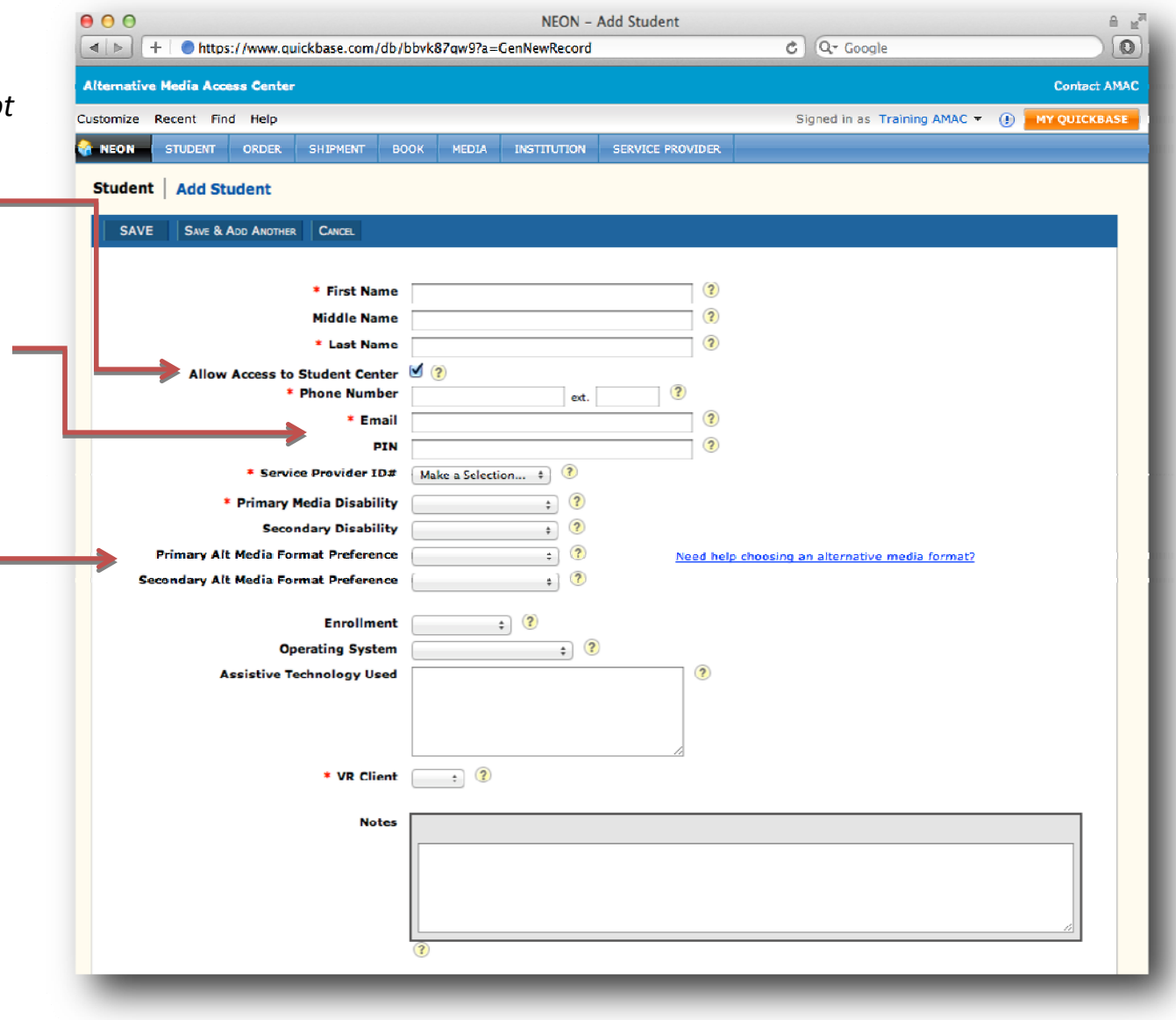

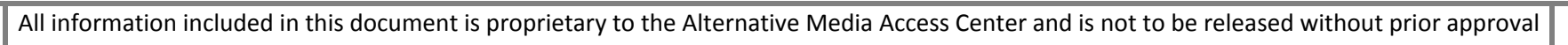

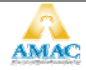

# <span id="page-4-0"></span>**Adding an Order**

- Click on **Add a New Order**
- Fill out order information
- Fields marked with asterisk (\*) are required

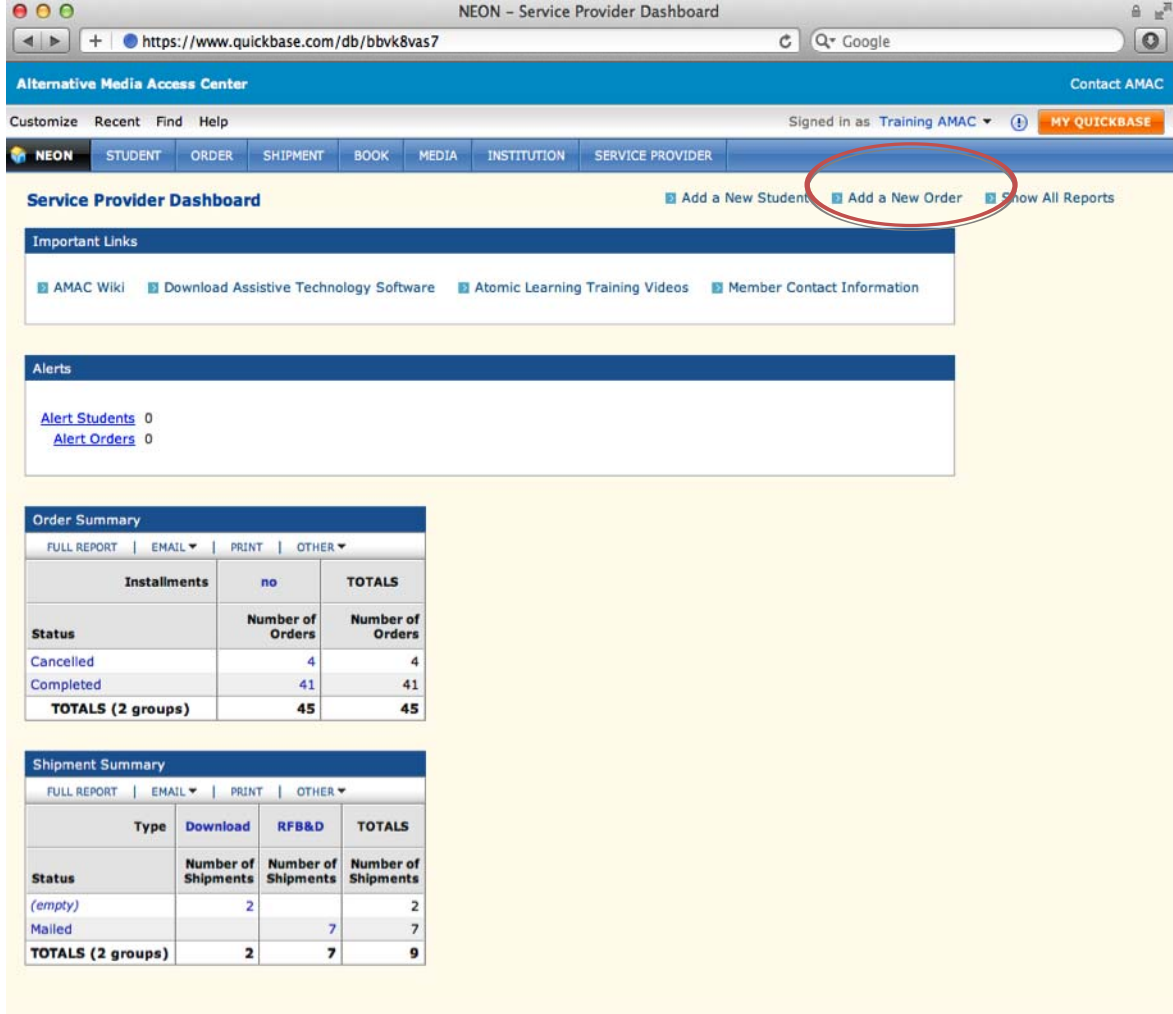

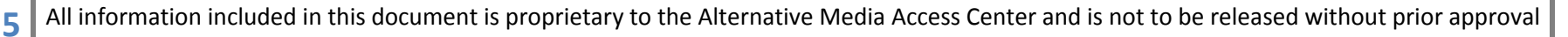

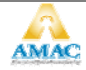

#### **Adding an Order (cont.)**  $000$ NEON Demo - Add Order  $m_{\rm e}$  $C$   $Q*$  Google  $\leq$   $\geq$   $\geq$   $\leq$  +  $\geq$  https://www.quickbase.com/db/befnrb8e2?a=GenNewRecord 1. Select **Student ID#**Alternative Media Access Center **Contact AMAC** Customize Recent Find Help Signed in as Training AMAC = (F) MY QUICKBASE 2. Fill in required book STUDENT ORDER SHIPMENT BOOK MEDIA INSTITUTION SERVICE PROVIDER **A NEON Demo** information (title, author, etc.) Order | Add Order 3. Input either 10 or 13 digit SAVE & ADD ANOTHER CANCEL **SAVE ISBN**Membership Type **Student ID#** Make a Selection. 4. Select **Alternative Media**  $*$  Title \* Author **Format** – if choosing Electronic Edition Copyright **c Text** Text, select **Electroni** Publisher  $\left( 2\right)$  $*$  ISBN  $\left( 2\right)$ Lookup and Confirm ISBN ? **Format** (pdf or doc)**Book ID#** Make a Selection... (?) **Alternative Media**  $\Rightarrow$  (?) Format **Electronic Text Format**  $\bullet$  (?) **Primary Alt Media Format** Need help choosing an alternative media format? **Secondary Alt Media Format** Preference Preference **Special Instructions** 2 **Semester / Quarter**  $\div$  2 Year  $2011$  ;  $\binom{?}{?}$ \* Course Start Date  $\mathbb{E}$  ? Course Instructor  $\overline{\mathbf{?}}$ **Book Price Book Source**  $\div$  (?)  $\bullet$  2 **Book Condition File Attachment**  $\overline{\mathbf{r}}$ Choose File no file selected **Notes Return to Dashboard**

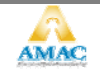

### **Searching the AMAC Repository**

- <span id="page-6-0"></span>• Click on the grey **Find** button
- $\bullet$ Type in your book's ISBN, title, or author
- $\bullet$ Select **In: Book**

2

1

• If correct book is found, click on the **Add Order** button

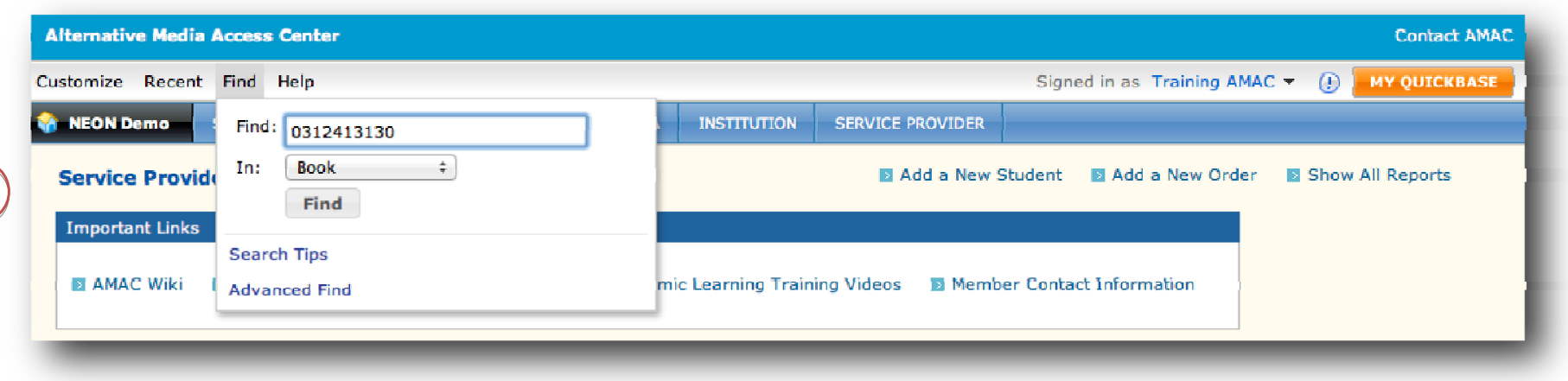

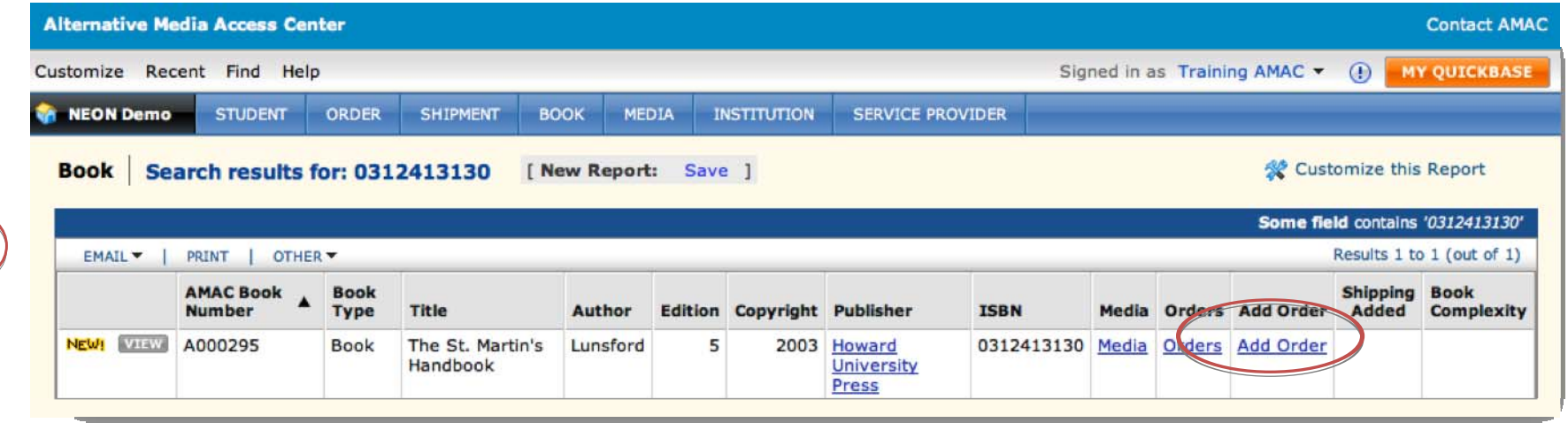

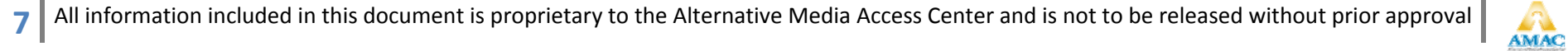

### **Downloading Books**

- <span id="page-7-0"></span>• Search for the book order you wish to download (similar to above)
- Click on the grey **View** button
- $\bullet$ **•** Scroll down to the **Fulfillment** section of the order record
- Click on the **Download Media File** button

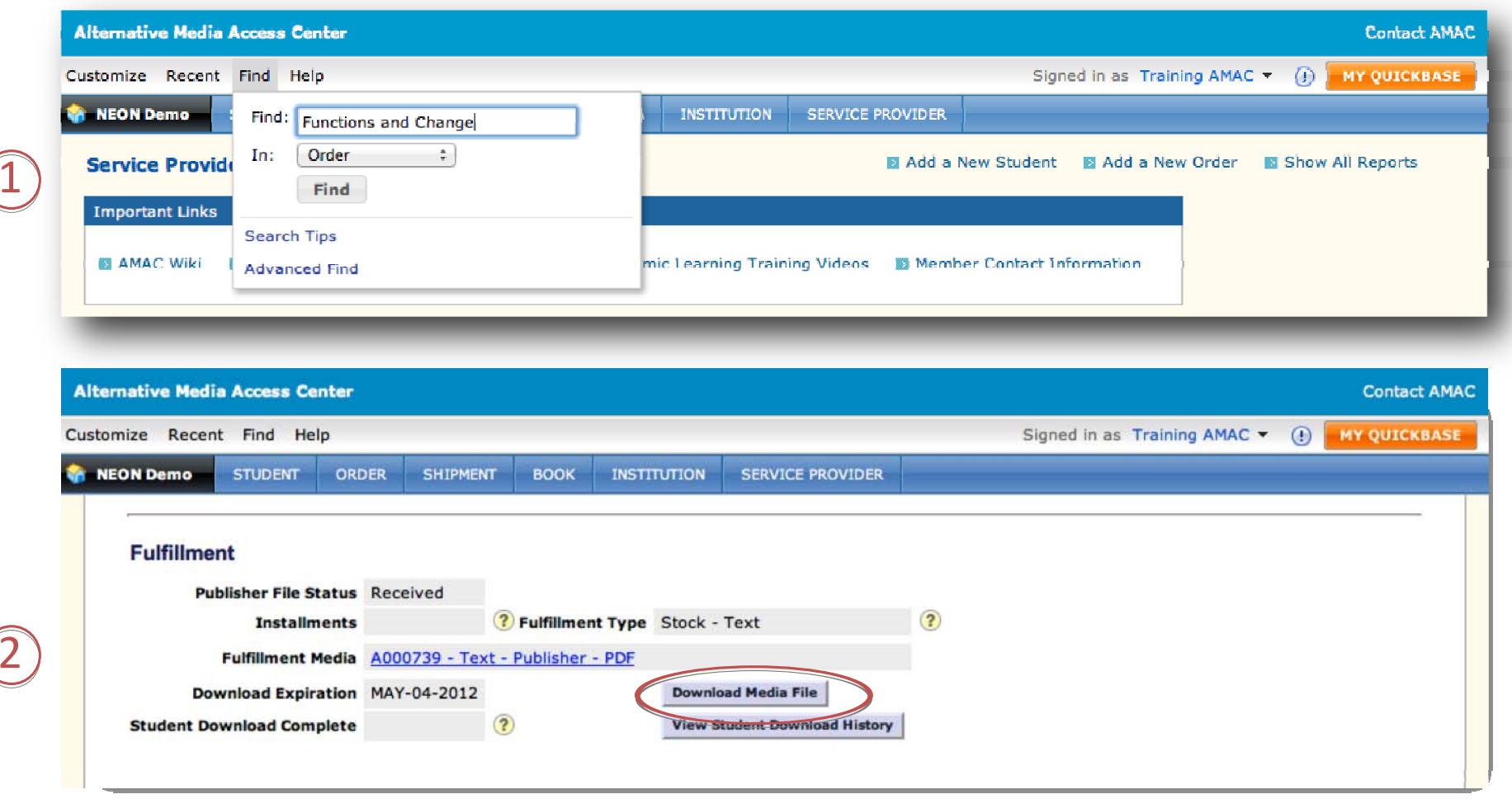

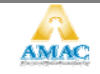

## **Training & Support**

- <span id="page-8-0"></span>• Click on the grey **Help** button in NEON, then select **NEON Help Center**
- $\bullet$ Sign up for weekly NEON **Trainings** on the AMAC Events Webpage ([www.amacusg.org/events.php](http://www.amacusg.org/events.php))
- $\bullet$ **Email** AMAC Technical Support at [amactech@amac.gatech.edu](mailto:amactech@amac.gatech.edu)
- **Call** AMAC Technical Support at 1‐866‐418‐2750 (M‐F 8:30‐4:30 EST)

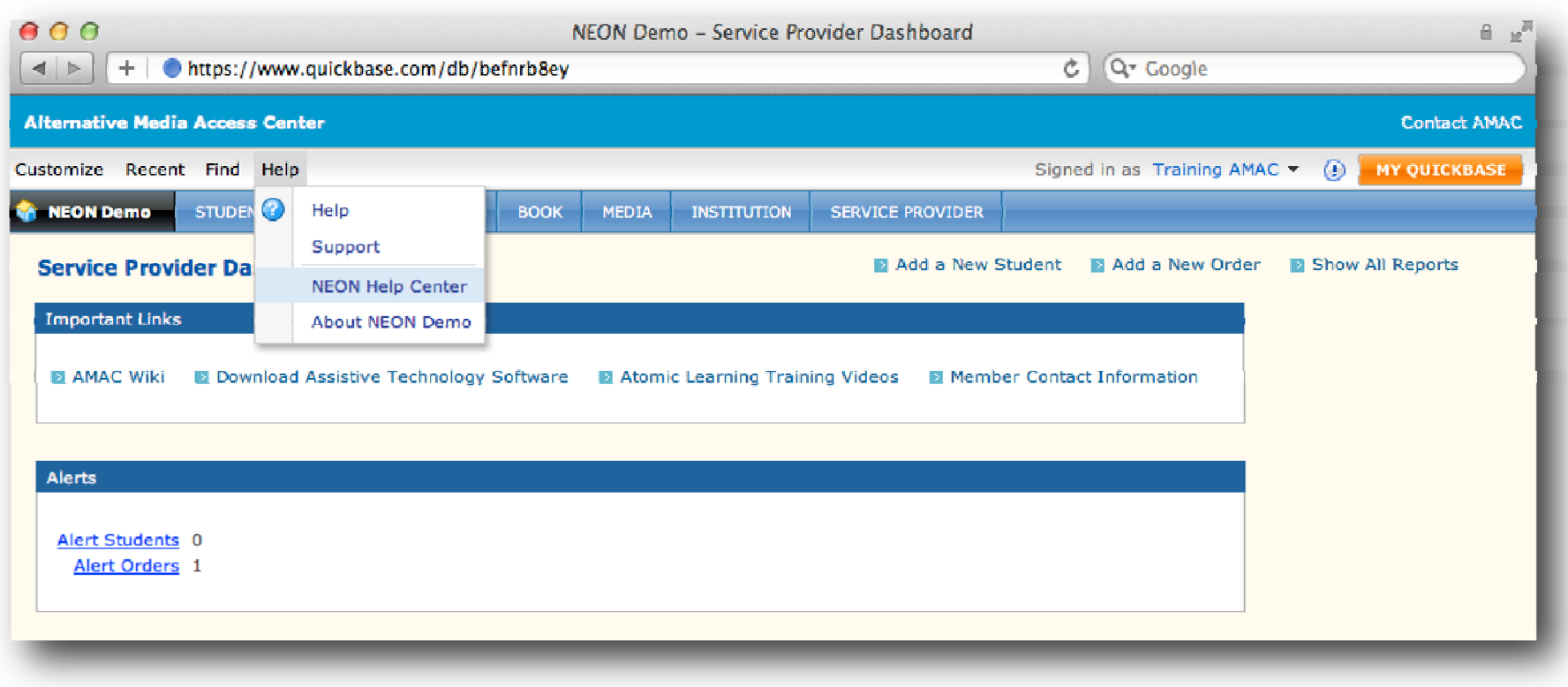

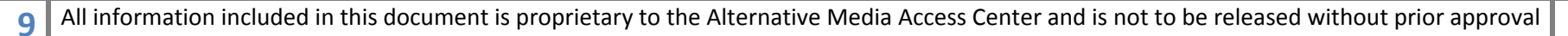

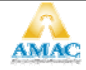